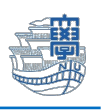

## **Thunderbird 旧メールサーバー接続設定の削除**

「旧メールサーバー接続設定の削除にあたっては、このマニュアルをよくお読みいただき、その上で作業をお 願いいたします。特に POP を利用されている場合は、 旧メールサーバー接続設定**の削除**を行うと、メール サーバー移行日(8/30)以前のメールが消失します。」

1. Thunderbird を起動します。

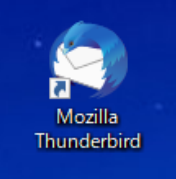

2. 右上の【Thunderbird メニュー】→【アカウント設定】をクリックします。

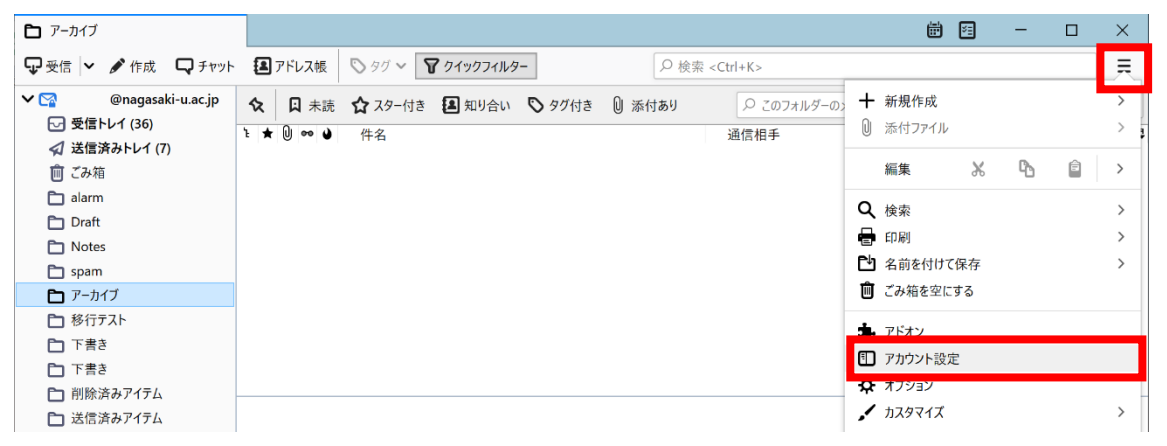

3. **旧サーバーの設定が POP 設定か IMAP 設定かの確認を必ず行ってください。**

旧サーバー"mboxhost.nagasaki-u.ac.jp"の【サーバー設定】画面にて

サーバーの種類:**IMAP メールサーバー** ➡ IMAP 設定

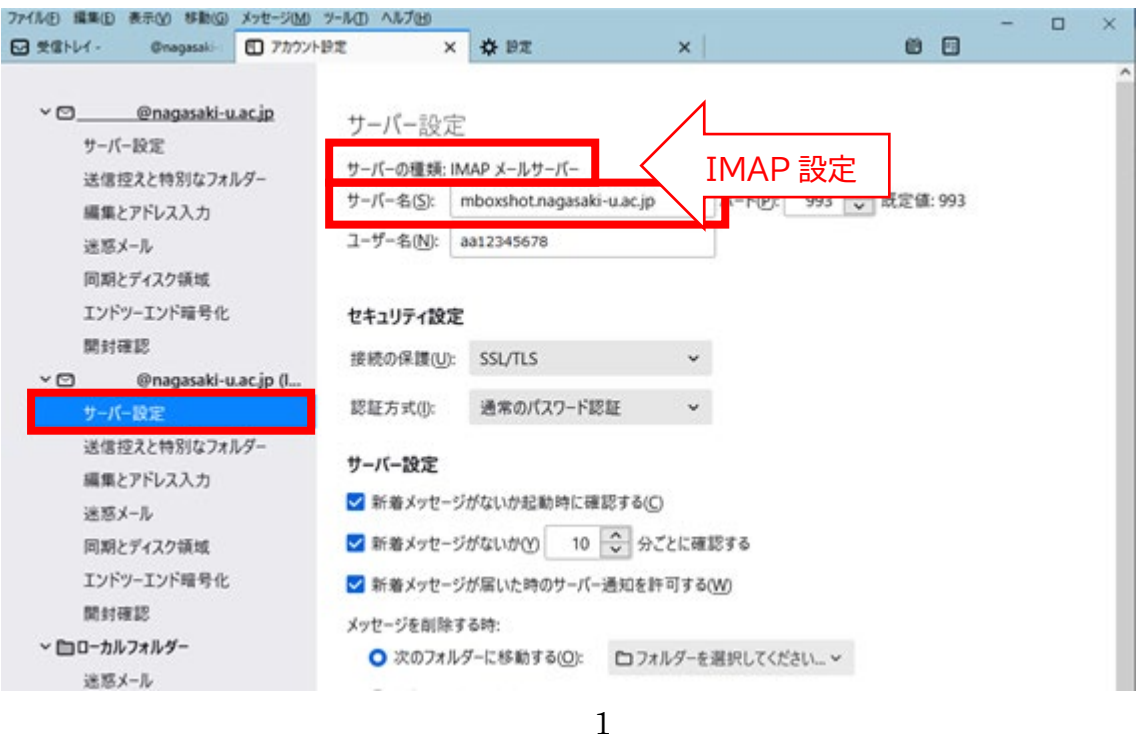

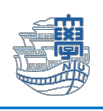

## サーバーの種類:**POP メールサーバー** ➡ POP 設定

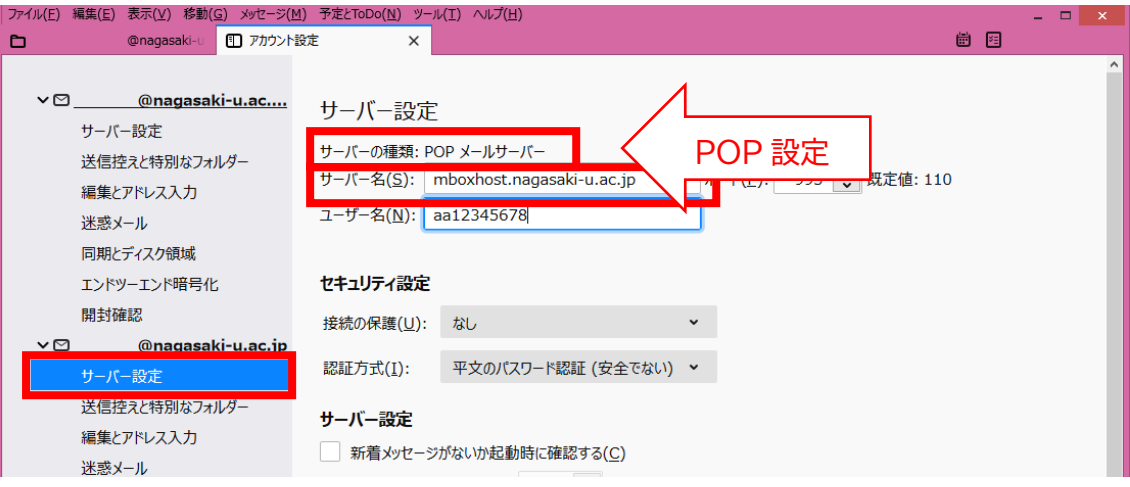

## ◆POP 設定の方が設定を削除する場合は注意が必要です!

POP 設定とは、メールサーバーからメールをパソコンなどの端末にダウンロードし、その端末(ローカ ル)で管理する設定方法となります。 メール移行前のメールはすべてご自身がお使いのパソコン(C ドライブ)上に保存されています。

サーバーの設定情報を削除しますと、パソコン上に保存されたメールがすべて削除されることになり ます。過去メールを削除したくない方は、設定情報を削除する前に、メールデータを新アカウントへコ ピーしてください。

4. 旧サーバーから新サーバフォルダへのメールのコピー

**残したいメールを選択**します。

例)【送信済みトレイ(旧サーバー)】をクリックし、残したいメールを選択します。

フォルダ内のメールをすべて選択する場合(Ctrl+a)選択後、マウスを右クリックし

【メッセージをコピー】➡【新メールサーバー設定】選択➡【送信済みトレイ(新サーバー)】を選択 旧サーバー送信済みトレイフォルダから新サーバー送信済みトレイフォルダへメールが移動します。

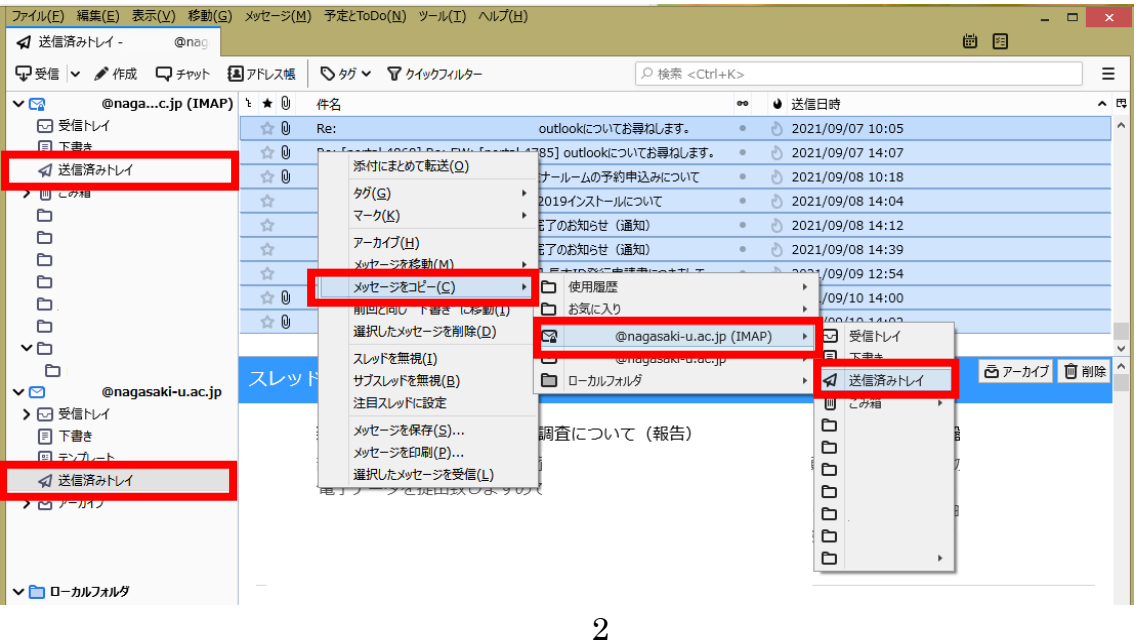

◆旧サーバー設定の削除を行うと、旧サーバーに保存されているメールはすべて削除されます。 再度、大切なメールが「新サーバー側の受信トレイ等にあることを確認」してください。 IMAP 設定の方でメールの移行が確認できている方は、新サーバーのメールの内容をご確認ください。

5. 新サーバー側の送信済みトレイへメールがあることを確認後、旧サーバー設定の削除を行います。 IMAP 設定の方はメールの移行が確認できている方は、メールの内容を確認後削除を行います。 右上の【Thunderbird メニュー】➡【アカウント設定】をクリックします。

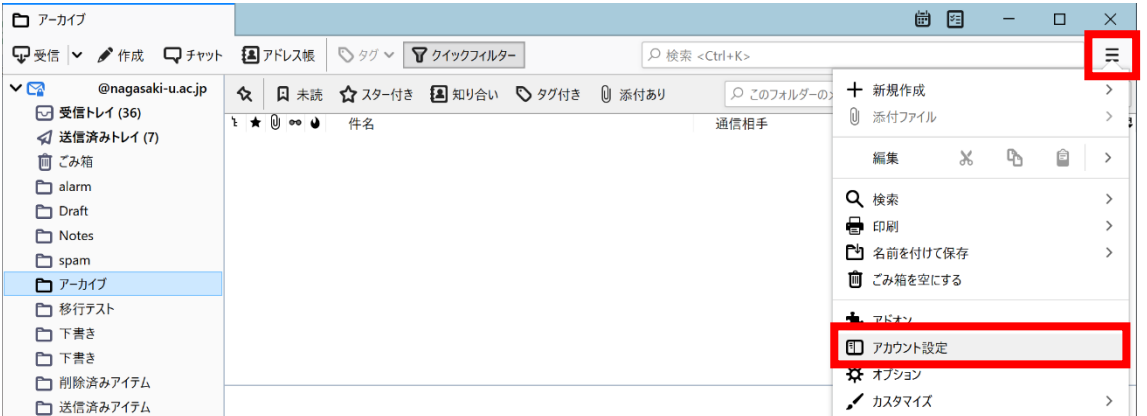

6. 旧サーバーの設定を選択します。

## 【アカウント操作】➡【アカウントを削除】で削除できます。

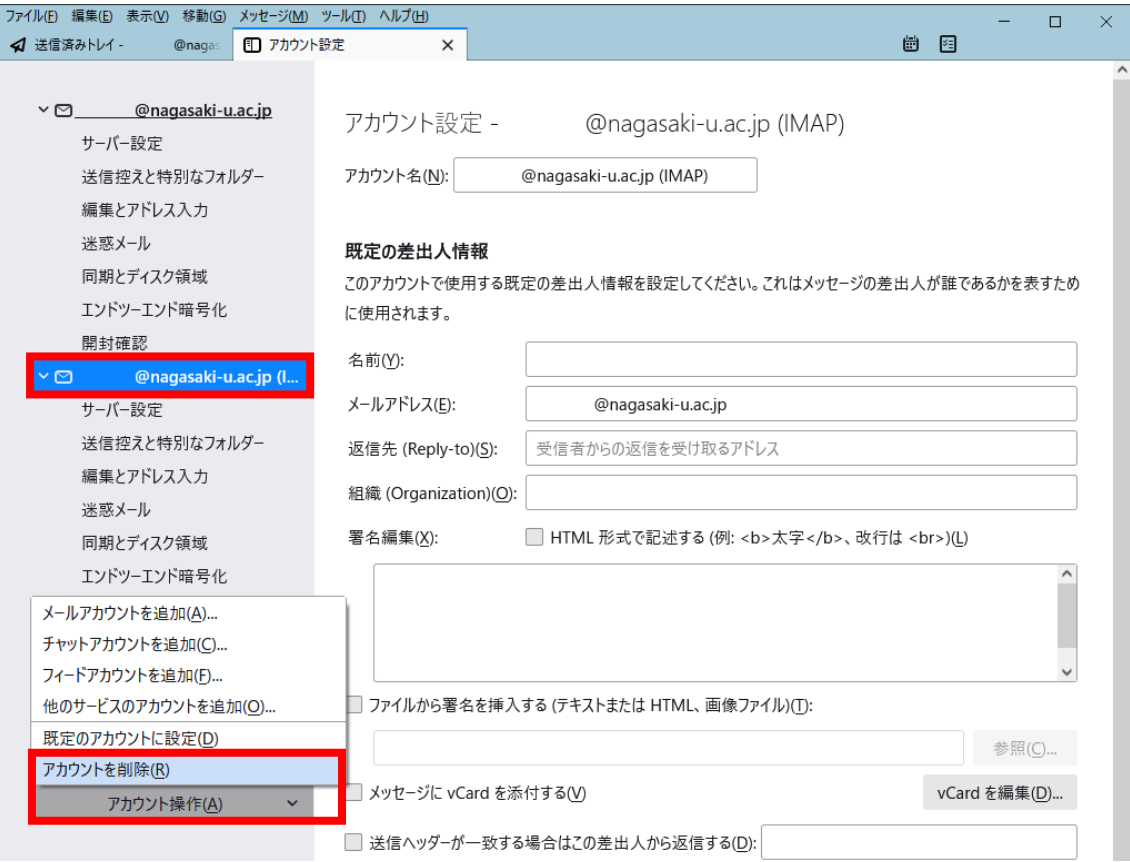